## Zorgportaal –

## Een teamvoorbereiding maken

Dit houdt in dat je een klein verslag schrijft. De inhoud van dit verslag kan variëren. Je kan gericht vragen stellen naar het team toe, alsook kan je je bevindingen of gevoelens weergeven naar het team.

- 1. Log je in in het zorgportaal. Je komt terecht op het startscherm van je zorgportaal (zie onderstaande afbeelding).
- 2. Onder het tabblad "Af te werken taken", staan de teamvoorbereidingen die je kan invullen. Wanneer je iets wenst in te brengen, moet je klikken op de toekomstige datum. Vb. Op donderdag 28/01 wens je iets in het zorgportaal te schrijven. Je ziet twee data staan, namelijk 25/01 en 01/02. Nu moet je klikken op de datum 01/02 om iets in te vullen.

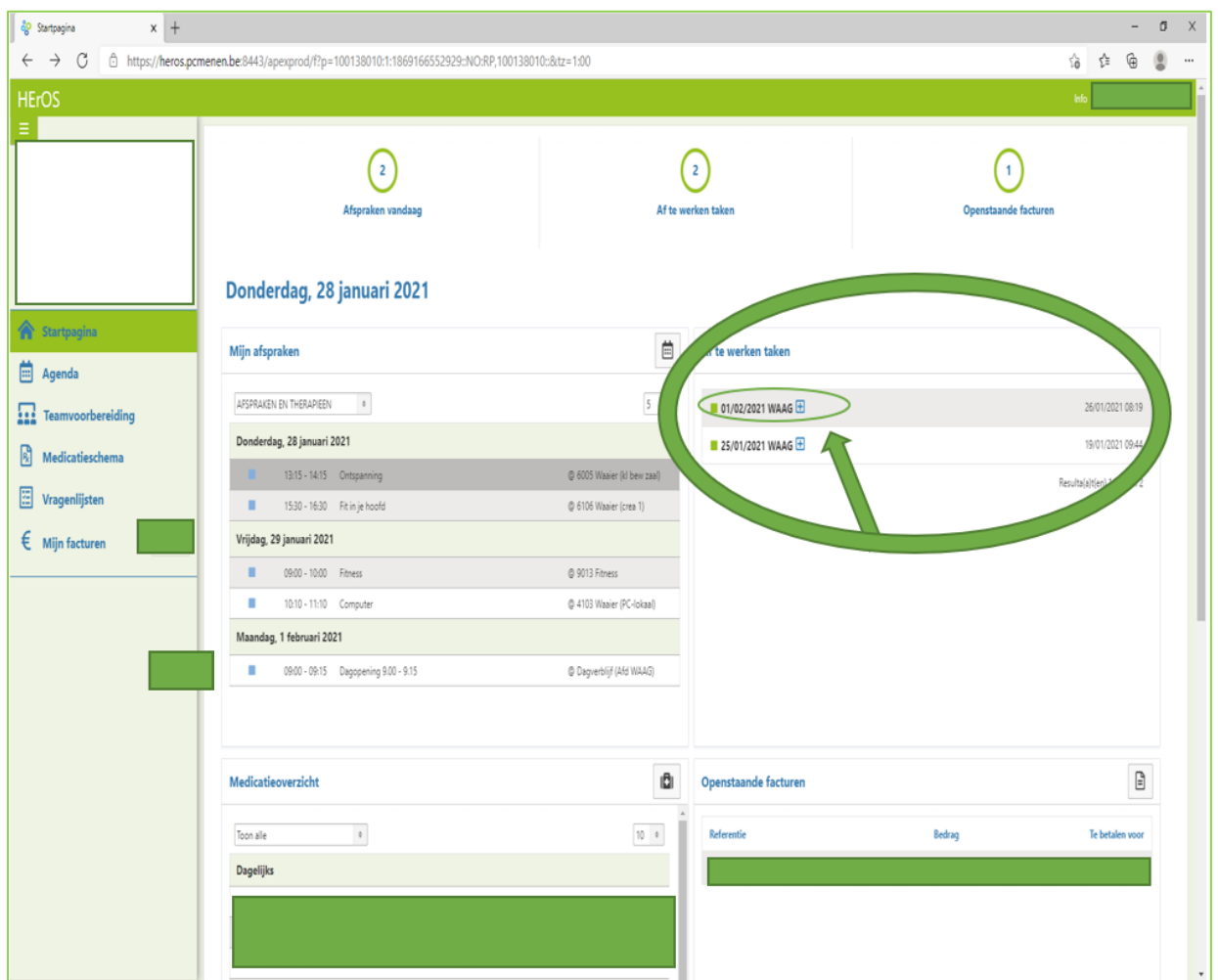

- 3. Wanneer je hierop geklikt hebt, kom je uit op het onderstaande scherm.
- 4. Om een teamvoorbereiding te kunnen maken, klik je op het aangeduide icoontje.

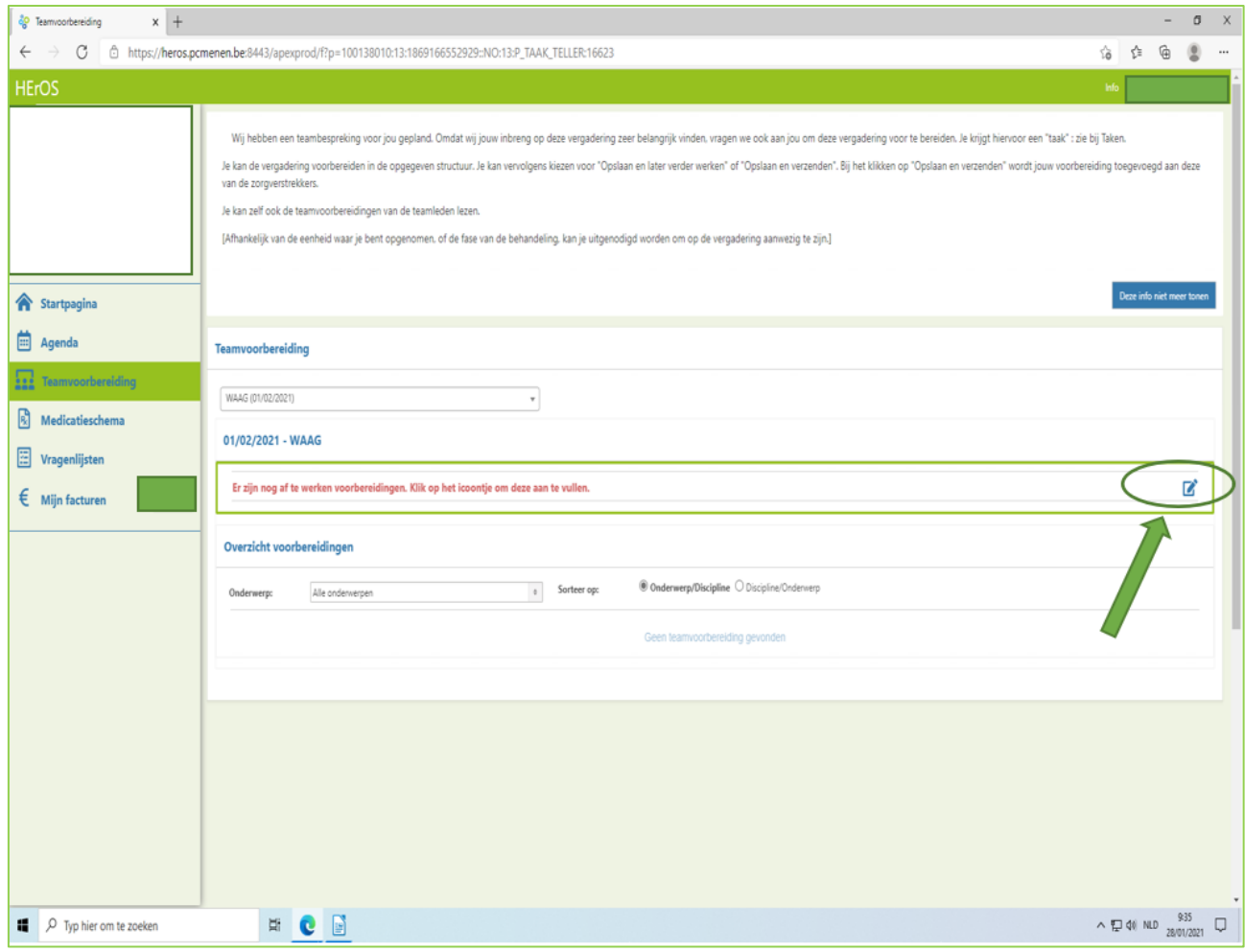

## 5. Je krijgt dan het onderstaande scherm:

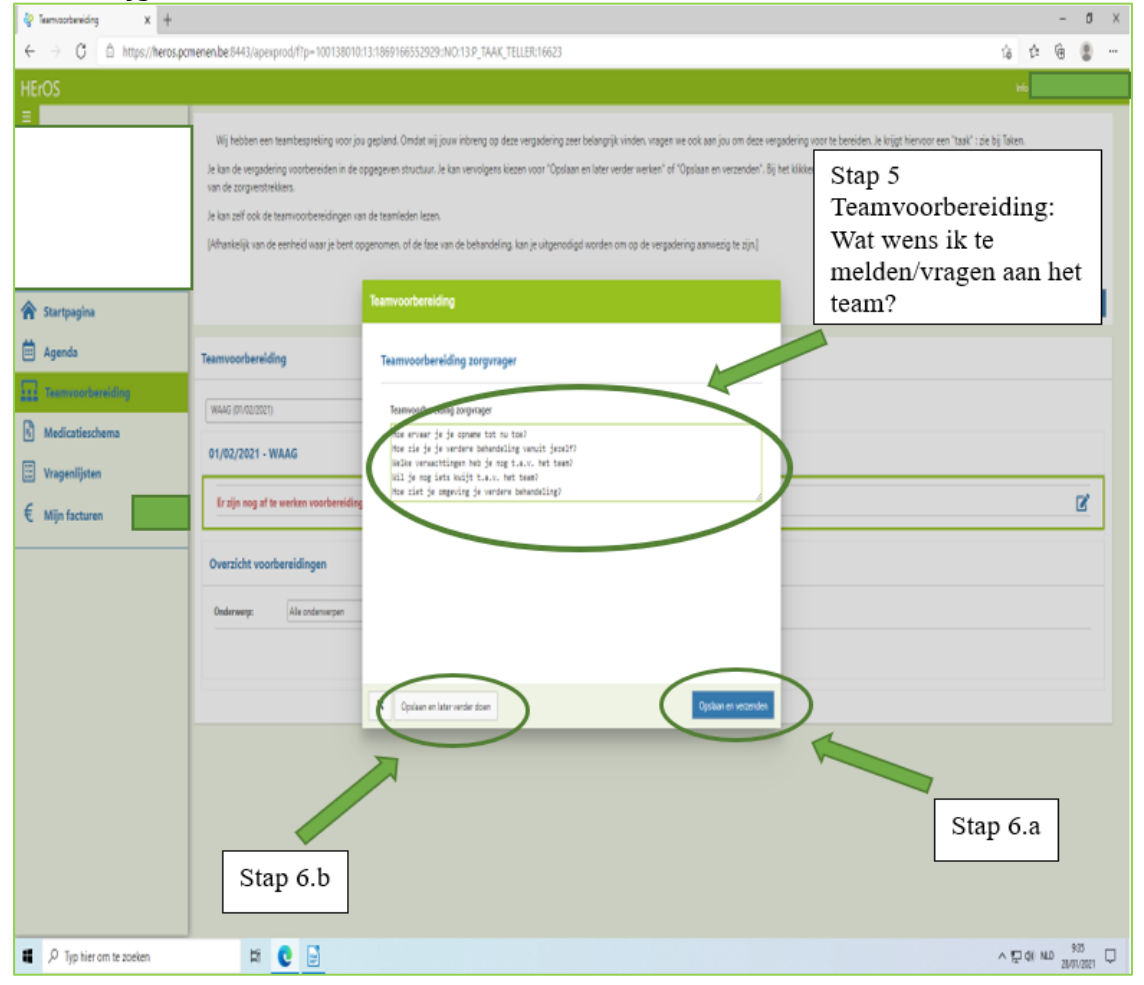

Binnen het aangeboden kader, staan enkele vragen. Je kan deze beantwoorden, of beslissen om deze vragen te verwijderen en zelf te typen wat je wenst te zeggen of te vragen.

- 6. Eenmaal je klaar bent met alles te typen, kan je twee zaken doen.
	- **a.** Ik ben **helemaal klaar** en moet hier **niets meer aan wijzigen?**  Dan druk je op "opslaan en verzenden" (stap 6a).

Wanneer je dit gedaan hebt, komt dit terecht in het patiëntendossier bij de hulpverleners, en kunnen wij dit lezen (stap 6a).

**b.** Ik ben **voorlopig klaar**, maar denk dat ik **later nog wat aanpassingen** zal willen doen? Dan druk je op "Opslaan en later verder doen" (stap 6b).

!!!! Bij deze stap mag je zeker niet vergeten om VOOR de teamvergadering start, nog op te slaan en te verzenden (stap 6a ) !!!! Anders komt de door U ingegeven info niet in uw zorgdossier terecht.